# **KinoDen アプリ・スタートガイド**

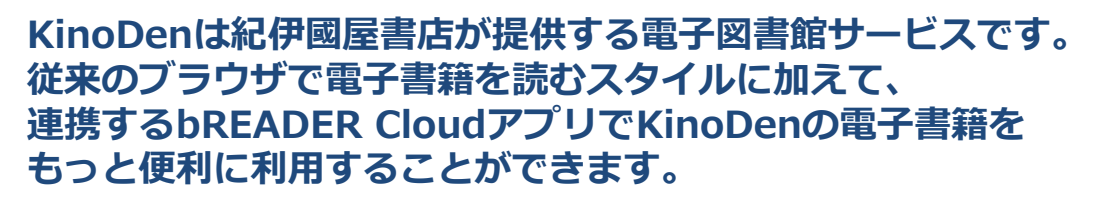

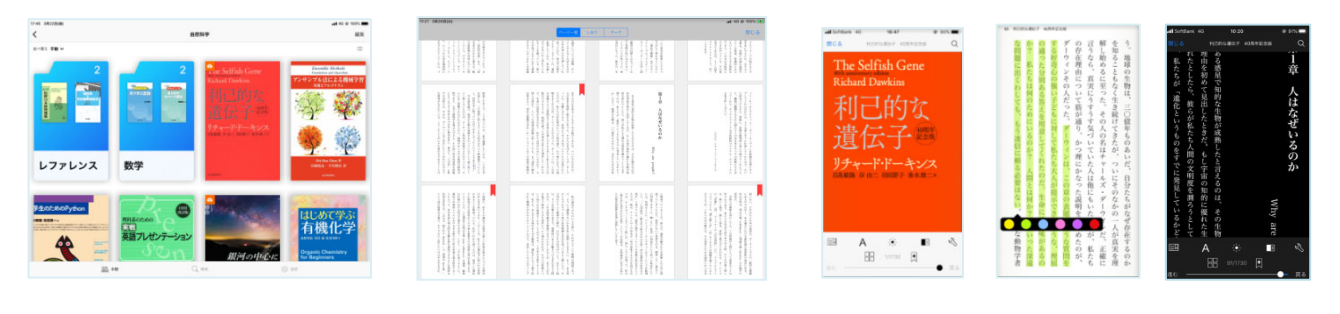

# **アプリで読むと、電⼦書籍がもっと便利に!**

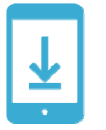

**1冊全⽂ ダウンロード**

ページ送りも サクサク、快適

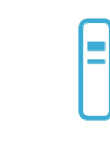

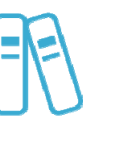

**My本棚**

読書中の 電子書籍を 登録

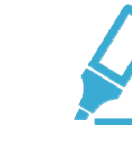

**しおり**

次に読むと きに便利

**マーカー**

自分だけの 書き込みOK **bREADER Cloudアプリ のサインインに、ご⾃分の Google,Twitter,Facebook, Apple,Microsoftの アカウントを利用できます。** 

### **アプリをはじめて利⽤するときのながれ (詳しくは次ページ以降をご覧ください)**

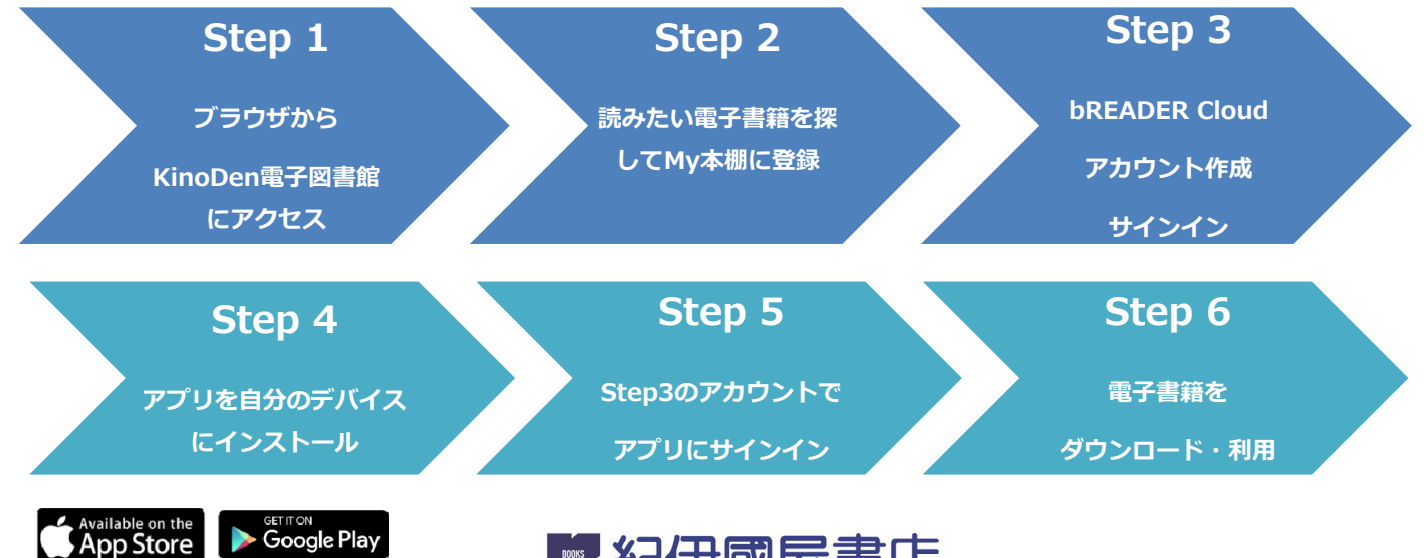

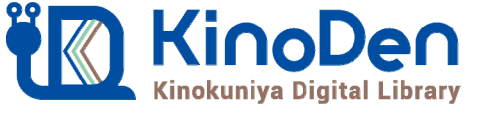

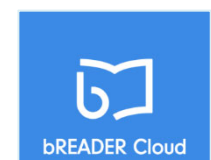

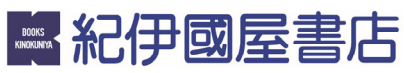

#### inoDe∩∛ **KinoDen アプリ・スタートガイド**

## **Step1&2(ブラウザ)電⼦図書館から電⼦書籍をMy本棚に登録**

●学内のパソコン等からKinoDen電子図書館サイトにアクセスしてください。 読みたい電⼦書籍を探して「My本棚に登録」ボタンを押してください。

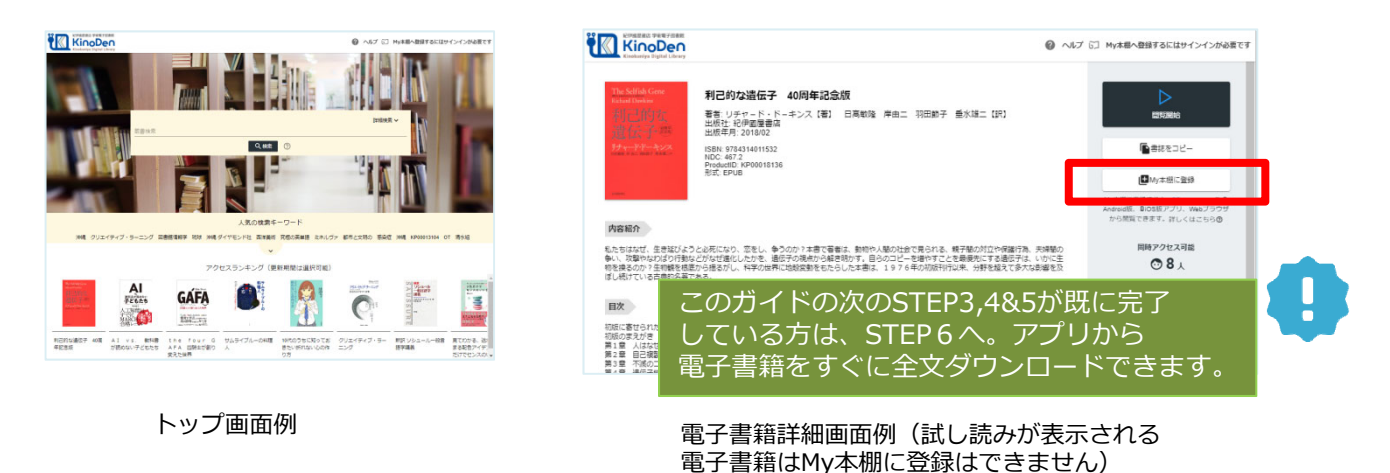

(注意) アクセスできない場合、KinoDen電子図書館サイトへのアクセス方法の確認を ご所属の機関が提供する⽅法でKinoDen電⼦図書館サイトにアクセスしてください。 また、「学認」でKinoDen電子図書館サイトにリモートアクセスをした場合は、STEP1以降の手続きができませ ん。ご所属の機関が提供するその他の方法でKinoDen電子図書館サイトにアクセスしてください。

# **Step3(ブラウザ) bREADER Cloudアカウント作成/サインイン**

●はじめての方はbREADER Cloudアカウントの新規作成およびサインインを最初に促されま す。アカウントを作成、サインイン後、再度「My本棚に登録ボタン」を押してください。

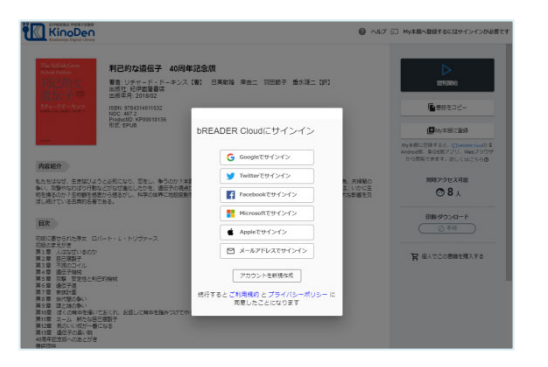

bREADER Cloudアカウント作成·サインイン画面例 ご⾃分のGoogle,Twitter,Facebook,Apple,Microsoft アカウントも利⽤できます。

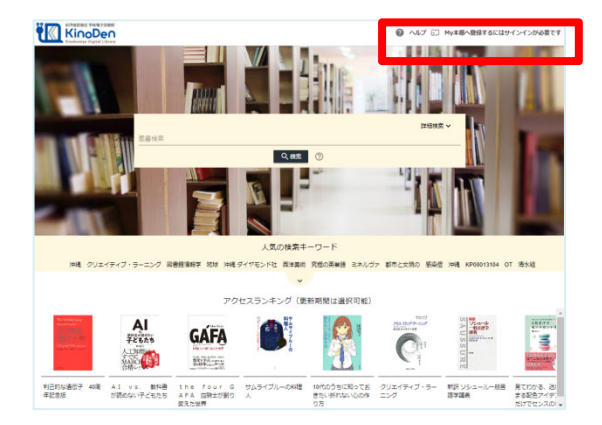

トップ画⾯からもサインインできます。

(注意)定期的にブラウザからKinoDen電子図書館サイトへのアクセスが必要です。 ※KinoDen 電子図書館サイトに長期間アクセスしていない場合は、アプリから電子書籍を開くときに(Step6 参照)、KinoDen 電⼦図書館サイトへのアクセスとbREADER Cloudアカウントのサインインが必要となります。

#### **inoDen KinoDen アプリ・スタートガイド**

# **Step4&5 (アプリ) アプリを自分のデバイスにインストール**

●My本棚に登録完了後、ブラウザ画面上のダイアログボックスを参考にご自分 のデバイスに合ったbREADER Cloudアプリをインストールした後に、Step3で 作成した同じbREADER Cloudアカウントでアプリにサインインしてください。

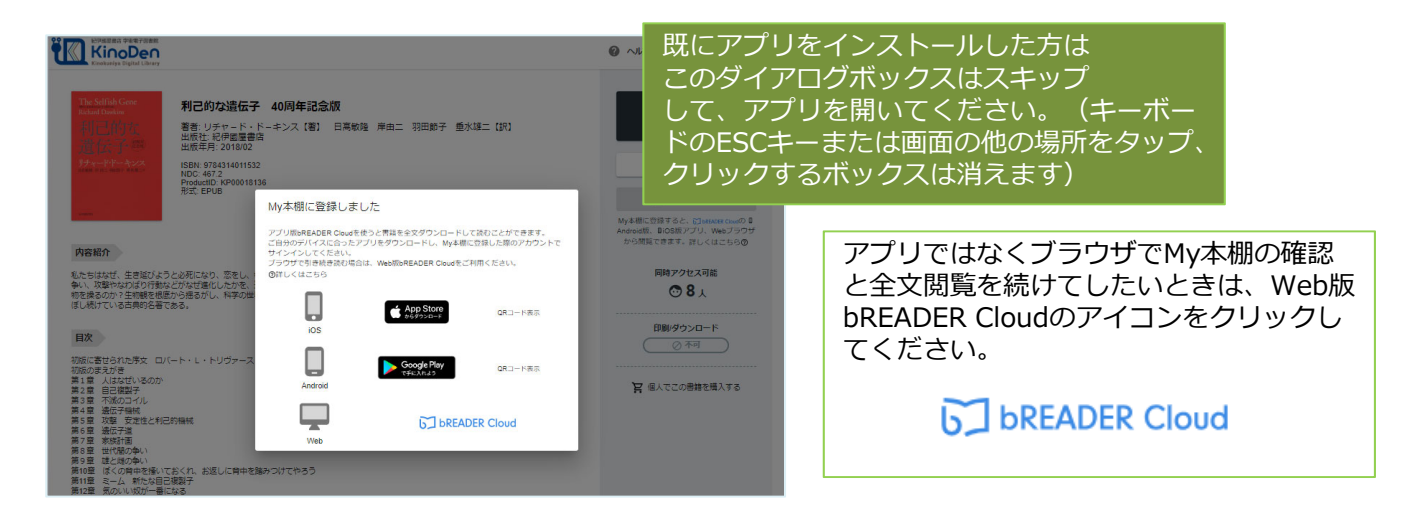

### Step6 (アプリ) 電子書籍の全文ダウンロードとご利用開始

●ご自分のデバイスからbREADER Cloudアプリを開くと、My本棚に登録した 電⼦書籍がInboxに表⽰されます。表紙をタップすると全⽂ダウンロードが 始まります。ダウンロードが終了したら、電子書籍をタップで開き、利用 できます。

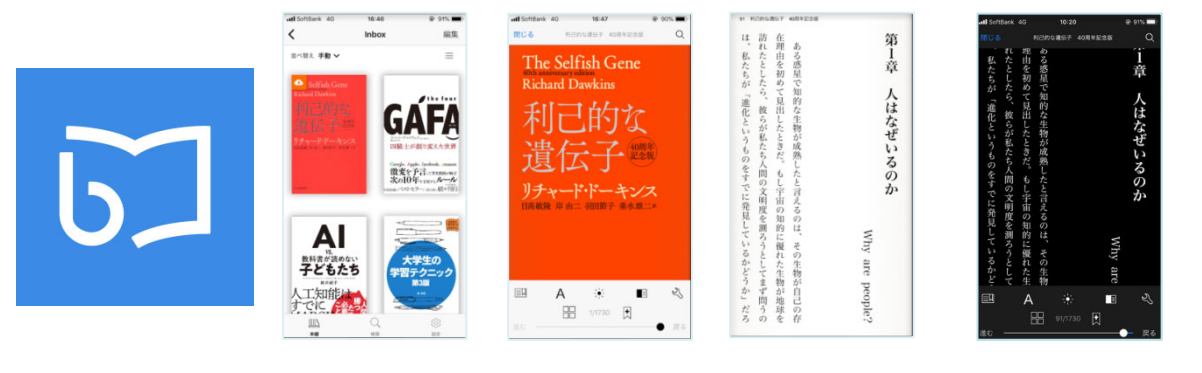

My本棚例

電子書籍の閲覧例 (白黒反転表示もできます)

**(注意)**アプリで電⼦書籍を開く際は、同時閲覧アクセス数の確認等でインターネット接続を⾏います。 インターネットに接続できない環境ではアプリは利用できません。同時にアクセス可能な人数はご所属 の機関の契約状況・電子書籍コンテンツによって異なりますが、おおむね一人です。同時閲覧アクセス オーバーをしている場合は読むことができません。時間を少しおいて開いてみてください。

#### Ÿ<mark>ka KinoDen</mark> **KinoDen アプリ・スタートガイド Cinokuniya Digital Library**

### **FAQ よくあるご質問**

#### **Q1:電⼦書籍のブラウザ閲覧とアプリでの閲覧の違いを教えてください。**

ブラウザからの閲覧は、検索等により必要なページをすばやく部分参照することに適していま す。また、学校や図書館、職場の共有パソコンでもご利用できます。一方で、アプリではご自 分のモバイルデバイスに全⽂をダウンロードして、快適・軽快な環境でじっくり通読できます。 ご⾃分のしおりやマーカーをつけることができるのはアプリだけです。

#### **Q2:電⼦書籍に返却期限はありますか?**

ありません。ただし、長期間KinoDen電子図書館サイトにアクセスがなかった場合、電子書籍 をアプリから開く前にサイトへのアクセスとbREADER Cloudアカウントへのサインインが必 要になります。よって、卒業·退職等の理由によりKinoDen電子図書館サイトにアクセスでき なくなると、My本棚からも電⼦書籍を開けなくなります。その場合はMy本棚から電⼦書籍の 削除をお勧めします。アプリとしてのbREADER Cloudは引き続き個⼈でもご利⽤できます。

#### **Q3:同時閲覧アクセス数について教えてください。**

ご所属、ご利用の機関の電子書籍コンテンツの契約状況により、ブラウザまたはアプリで同じ 電子書籍を同時に閲覧することのできる人数には制限があります。おおむね同時に1名の方が アクセスできますが、3名以上のアクセスが可能な場合もあります。この理由により閲覧でき ない場合は、少し時間をおいて閲覧してみてください。(コンテンツごとの同時に閲覧可能な 人数はKinoDen雷子図書館のサイト上で確認できます)

#### **Q4:⾃分でつけたしおりやマーカーは、いつでも呼び出せますか?**

はい、呼び出せます。同じbREADER Cloudアカウントでサインインすれば複数のデバイス間 で同期できます。ただし、電⼦書籍をMy本棚から⼀度削除すると、再度My本棚に同じ電⼦書 籍を登録しても以前のしおりやマーカーは復元しませんので特にご注意ください。

#### **Q5:アプリから電⼦書籍の本⽂ページの印刷はできますか?**

アプリでは印刷はできません。印刷が必要な場合は、アプリではなくブラウザからの閲覧を選 択すると可能です。ただし、出版社の許諾等により印刷不可の場合や、印刷可能なページ数は 制限されています。

**【お問い合わせはご所属の図書館または以下まで】** <お問合せ先> ㈱紀伊國屋書店 ICT営業本部 電⼦書籍営業部 Tel:03-5719-2501 e-mail: ict\_ebook@kinokuniya.co.jp (平日9:30-18:00 土日・祝日・年末年始は除く)

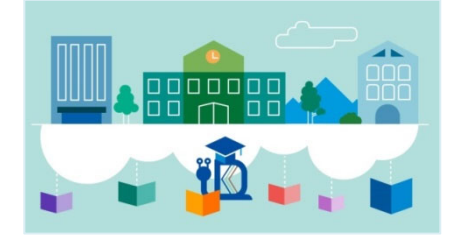